#### **ทะเบียนทรัพย์สิน**

ตามหนังสือกระทรวงการคลัง ที่ กค 0528.2/ว 91 ลงวันที่ 7 กันยายน 2543 แจ้งให้ส่วนราชการ ้ สำรวจและจัดทำทะเบียนคมทรัพย์สินถาวรประเภทครภัณฑ์ อาคารและสิ่งปลูกสร้าง ที่จัดซื้อหรือจัดหามา ด้วยเงินงบประมาณหรือเงินนอกงบประมาณ ตลอดจนทรัพย์สินที่ได้จากการรับบริจาคให้ครบถ้วน เป็น ปัจจุบันทั้งในส่วนที่เป็นตัวทรัพย์สินและข้อมูลที่เกี่ยวข้อง โดยเฉพาะข้อมูลที่เกี่ยวกับราคาและวันที่ได้รับ ทรัพย์สิน

การใช้งานทะเบียนคุมทรัพย์สิน โดยคลิกที่รายการหลักหัวข้อ **ทะเบียนทรัพย์สิน** จะปรากฏไอคอน ้ คำสั่ง ในส่วนคำสั่งการทำงาน ดังนี้

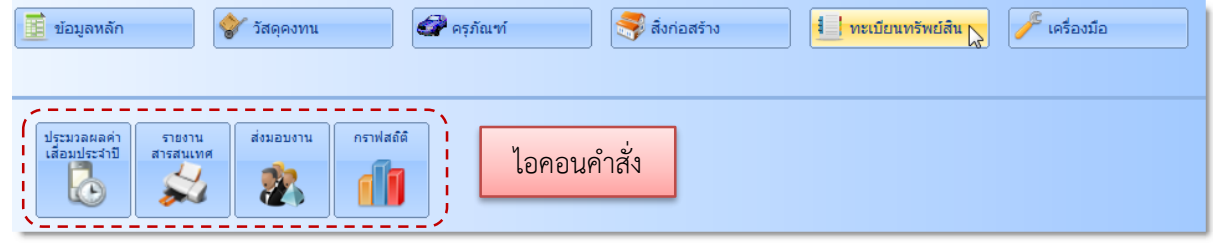

#### ้<u>า</u>โระมวลผลค่าเสื่อมราคาประจำปี

ค่าเสื่อมราคา คือ การปันส่วนต้นทุนของสินทรัพย์ถาวรอย่างเป็นระบบ ตลอดอายุการใช้งานของ สินทรัพย์ ค่าเสื่อมราคาเกิดจากการสูญเสียศักยภาพในการให้บริการของสินทรัพย์ถาวร อันเนื่องมาจาก เวลา การใช้งาน และความล้าสมัย หน่วยงานภาครัฐจะต้องรับรู้การสูญเสียศักยภาพในการให้บริการของสินทรัพย์ ถาวร ในรูปของค่าเสื่อมราคาคู่กับค่าเสื่อมราคาสะสมเป็นประจำในรอบระยะเวลาบัญชีค่าเสื่อมราคาสำหรับ หน่วยงานในภาครัฐให้คำนวณโดยใช้วิธีเส้นตรง*(หลักเกณฑ์การคำนวณค่าเสื่อมราคาสินทรัพย์ถาวรสำหรับ หน่วยงานภาครัฐ กรมบัญชีกลาง กันยายน 2557)* การประมวลผลค่าเสื่อมราคาทรัพย์สินในแต่ละ ปีงบประมาณ มีขั้นตอนดังนี้

1. ที่รายการหลัก **ทะเบียนทรัพย์สิน** คลิกไอคอนคำสั่ง **ประมวลผลค่าเสื่อมประจำปี** จะปรากฏ หน้าต่างดังนี้คลิกปุ่ม **เพิ่ม**

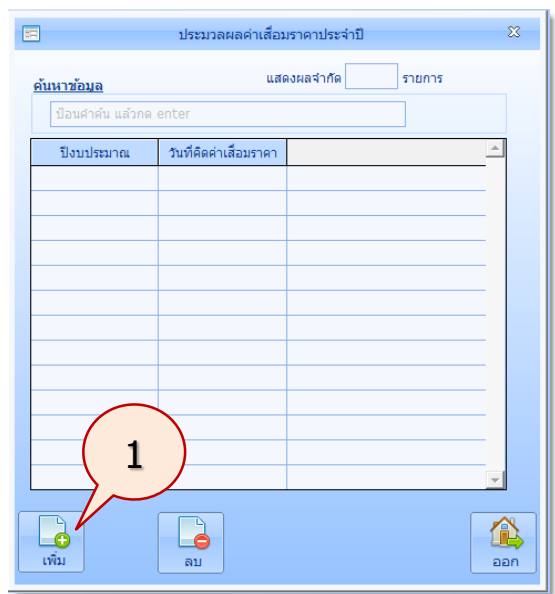

*ใช้งานง่าย สะดวก รวดเร็ว คุ้มค่า ถูกต้องตามระเบียบ รายงานครบถ้วน ข้อมูลเป็นปัจจุบัน*

2. จะปรากฏหน้าต่างดังนี้ กรอกข้อมูลปีงบประมาณที่ต้องการทำการประมวลผล แล้วคลิกปุ่ม บันทึก (**ณ วันที่**ระบบจะก าหนดให้เป็นวันที่ 30 กันยายน ของปีงบประมาณที่ต้องการ ประมวลผลโดยอัตโนมัติ) แล้วคลิกปุ่ม **บันทึก**

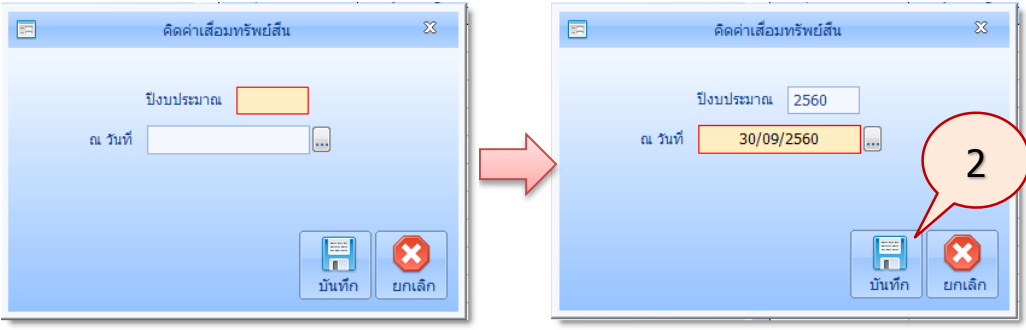

3. ระบบจะท าการประมวลผลค่าเสื่อมทั้งหมดจนเสร็จ และจะแสดงหน้าต่างดังนี้ ให้คลิกปุ่ม **OK**

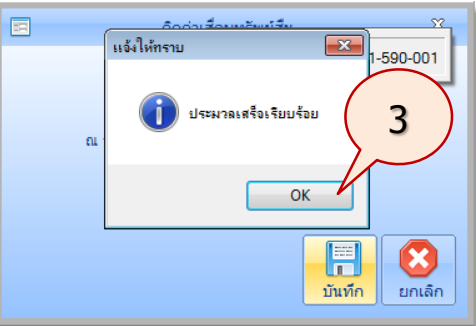

4. ระบบจะกลับมาที่หน้าจอ ประมวลผลค่าเสื่อมประจ าปีดังนี้ ให้คลิกปุ่ม **ออก**

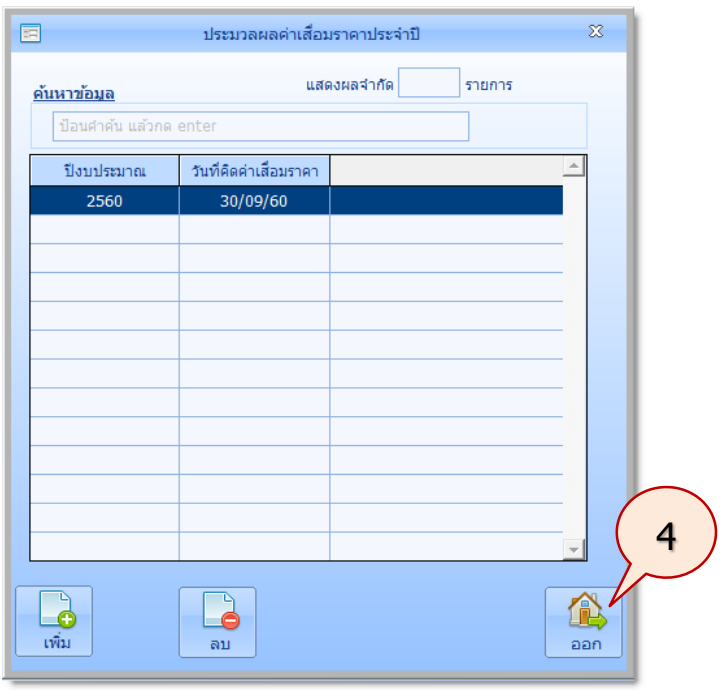

ผู้ใช้สามารถตรวจสอบการคิดค่าเสื่อมราคาได้จากรายการหลัก **ครุภัณฑ์**คลิก **ครุภัณฑ์และประวัติ** คลิกรายการที่ต้องการตรวจสอบค่าเสื่อมราคา ยกตัวอย่างเช่น คลิกที่ชื่อครุภัณฑ์ตู้เอกสาร 4 ลิ้นชัก ของงาน พัสดุ ระบบจะแสดงรายการคิดค่าเสื่อมราคาจนถึงปีงบประมาณ 2560

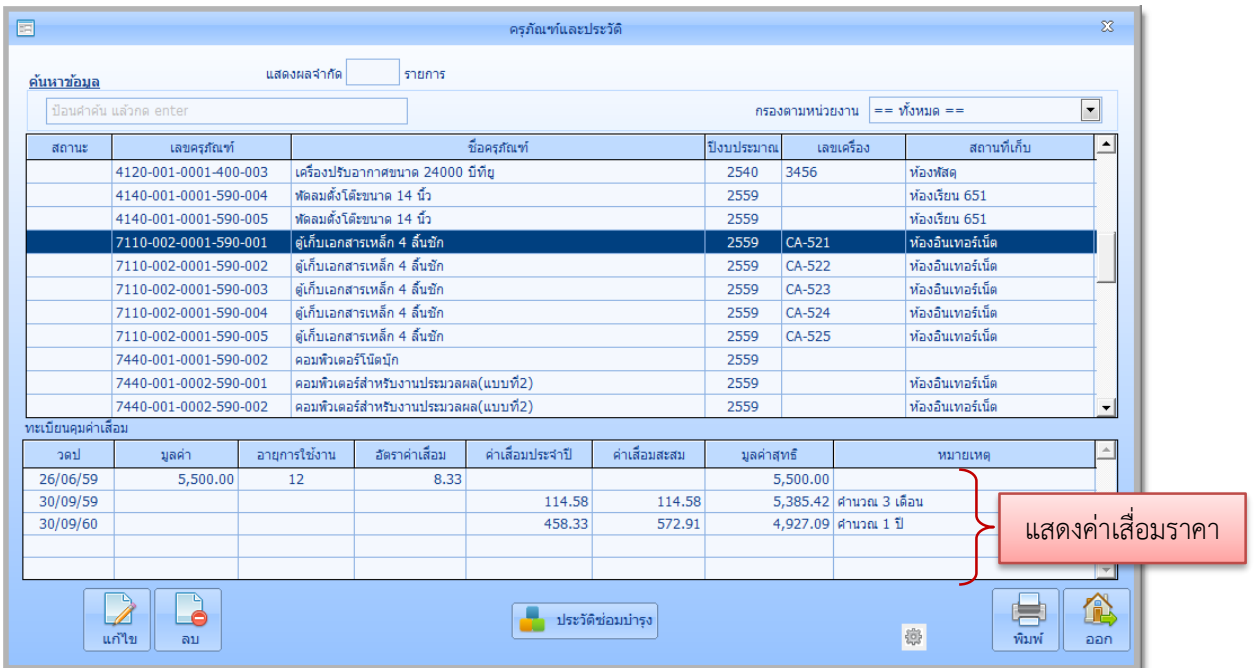

หรือคลิกปุ่ม **พิมพ์**เพื่อแสดงค่าเสื่อมราคา จากทะเบียนคุมทรัพย์สิน ดังนี้

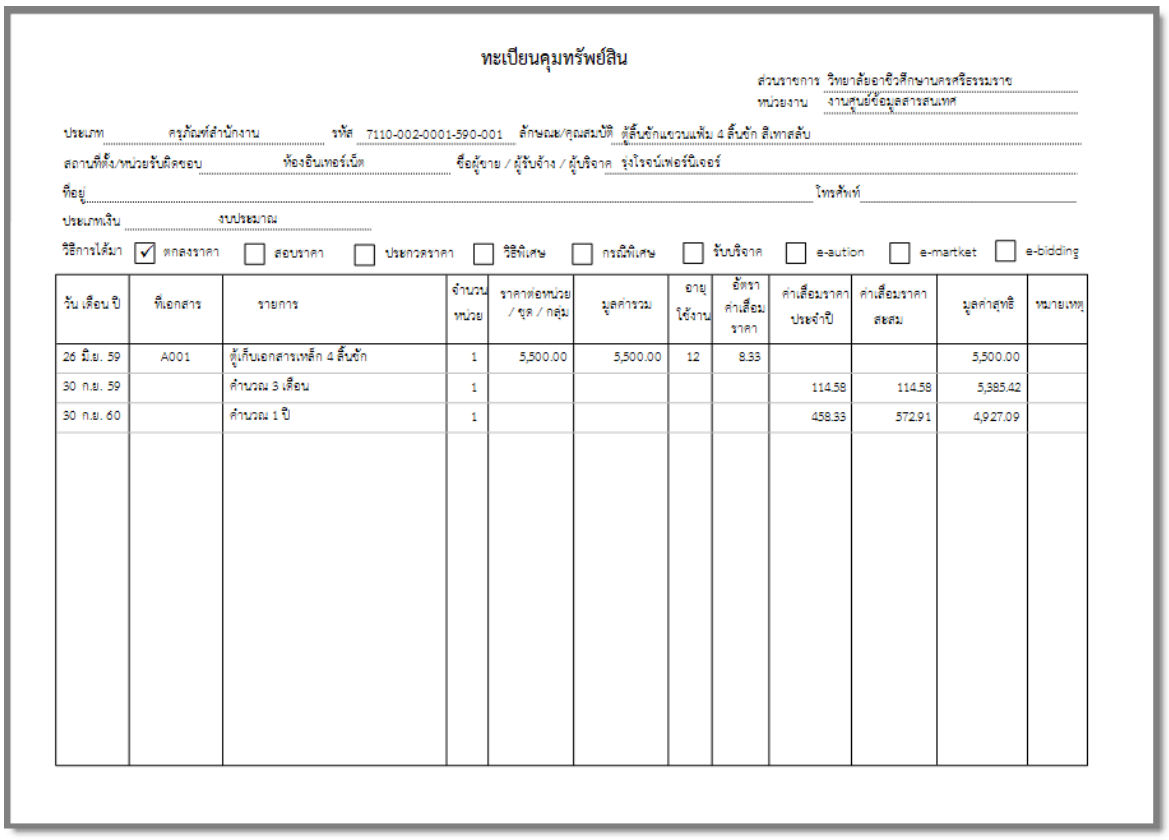

#### **รายงานสารสนเทศ**

เมื่อสั่งให้ระบบประมวลผลค่าเสื่อมในปีที่ต้องการเป็นที่เรียบร้อยแล้ว ระบบก็สามารถทำการรายงาน มูลค่าทรัพย์สินสุทธิได้ มีขั้นตอน ดังนี้

1. ที่รายการหลัก **ทะเบียนทรัพย์สิน** คลิกไอคอนคำสั่ง **รายงานสารสนเทศ** จะปรากฏหน้าจอดังนี้ ตัวอย่างเช่น ต้องการรายงานสารสนเทศรายงานมูลค่าทรัพย์สินสุทธิให้คลิก **รายงานมูลค่า ทรัพย์สินสุทธิ**

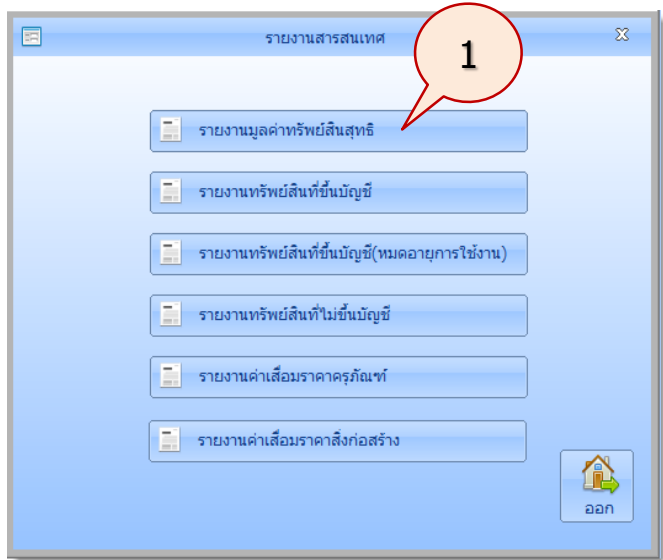

2. จะปรากฏหน้าจอดังนี้ ระบบจะแสดงปีงบประมาณที่ได้คำนวณค่าเสื่อมราคา คลิกปุ่ม **พิมพ์** 

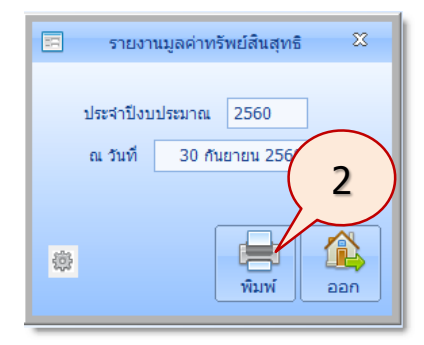

### 3. ระบบจะแสดงรายงานมูลค่าทรัพย์สินสุทธิ ดังนี้

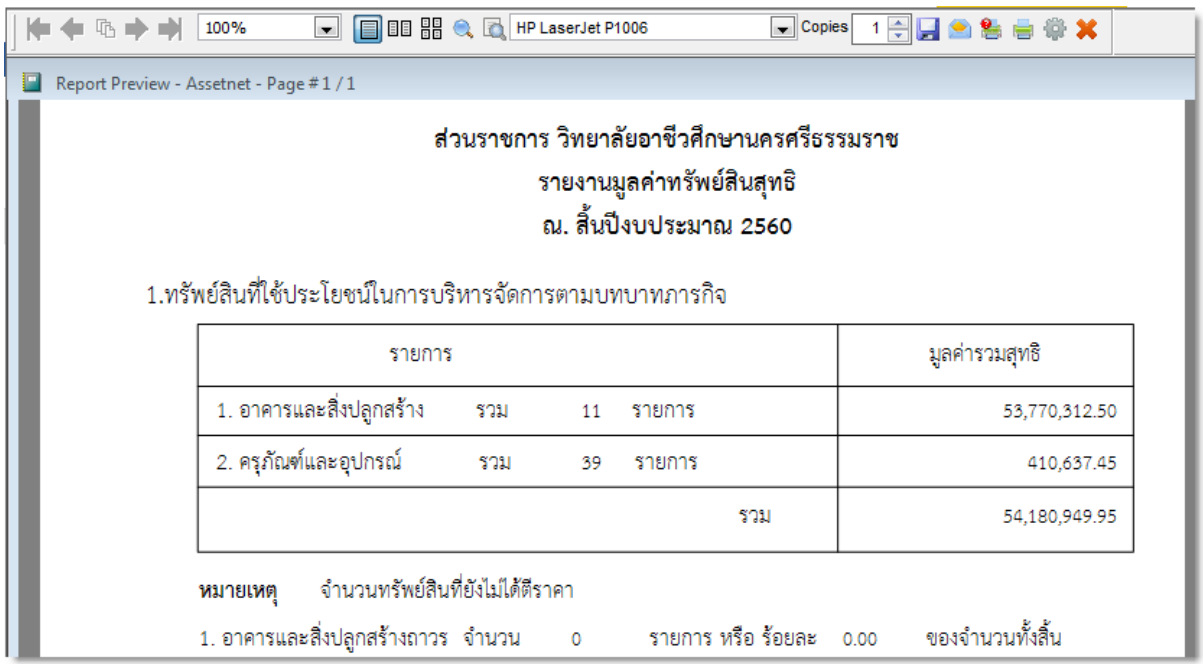

# ส าหรับรายงานสารสนเทศอื่นๆ ก็จะมีลักษณะการใช้งานที่เหมือนกัน เช่น **การรายงานทรัพย์สินที่ขึ้นบัญชี**

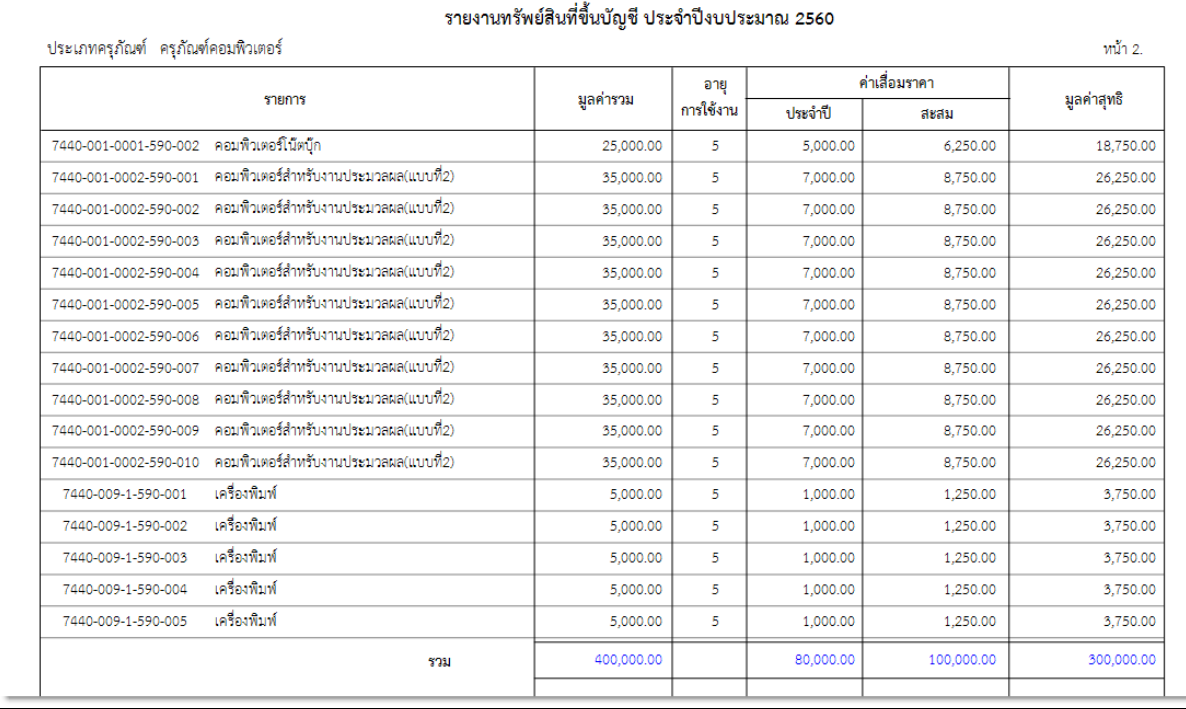

### **การรายงานทรัพย์สินที่ขึ้นบัญชี(หมดอายุการใช้งาน)**

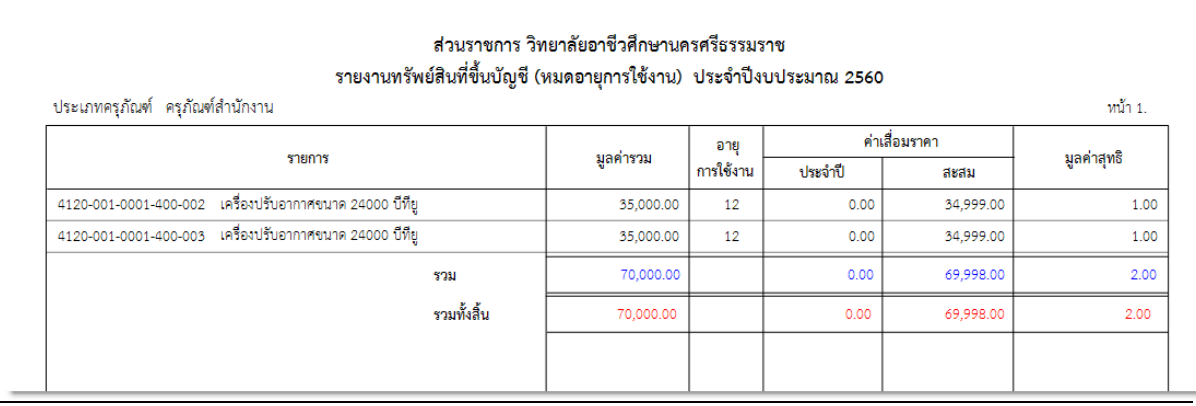

### **การรายงานทรัพย์สินที่ไม่ขึ้นบัญชี**

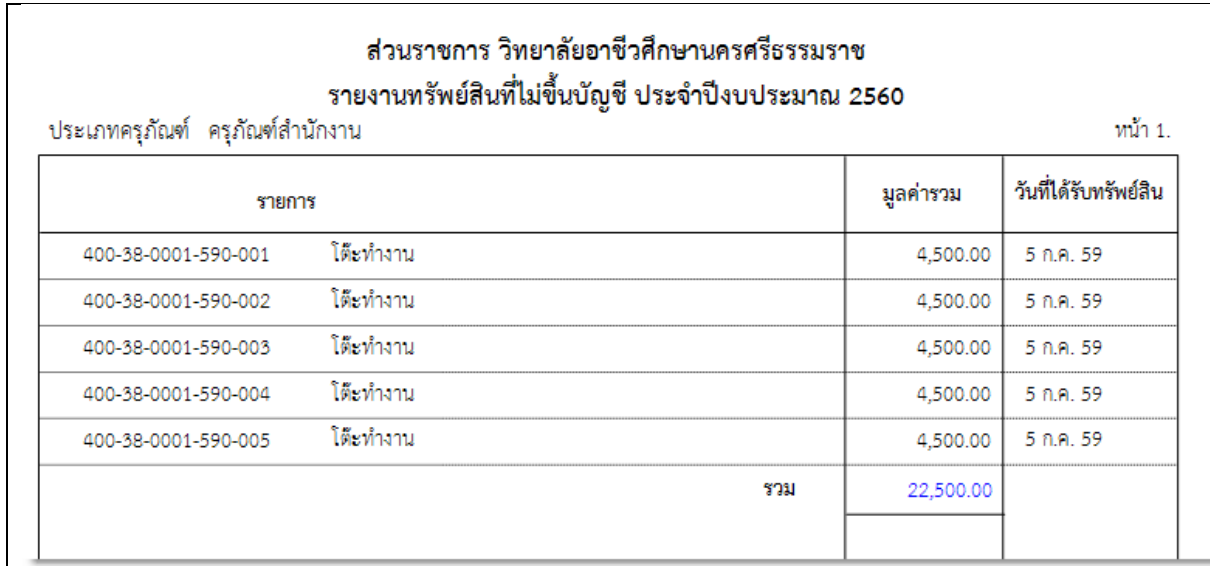

## **การรายงานค่าเสื่อมราคาครุภัณฑ์**

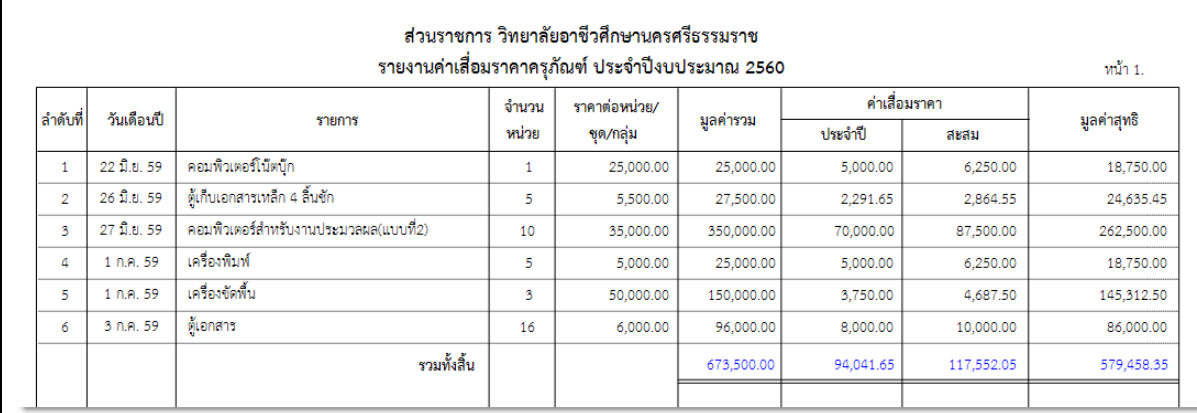

#### **ส่งมอบงาน**

มีขั้นตอนการใช้งาน ดังนี้

1. ที่รายการหลัก **ทะเบียนทรัพย์สิน** คลิกไอคอนคำสั่ง **ส่งมอบงาน** จะปรากฏหน้าจอดังนี้ ตัวอย่างเช่น ต้องการรายงานสารสนเทศส่งมอบครุภัณฑ์ให้คลิก **ส่งมอบครุภัณฑ์**

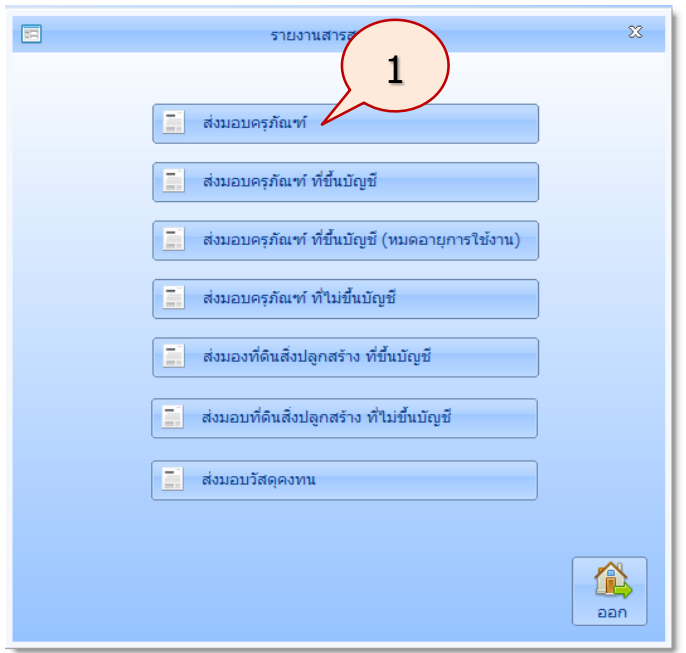

2. จะปรากฏหน้าจอ ดังนี้ ในส่วน **ณ วันที่** ให้กำหนดวันที่ส่งมอบ แล้วคลิกปุ่ม **พิมพ์** 

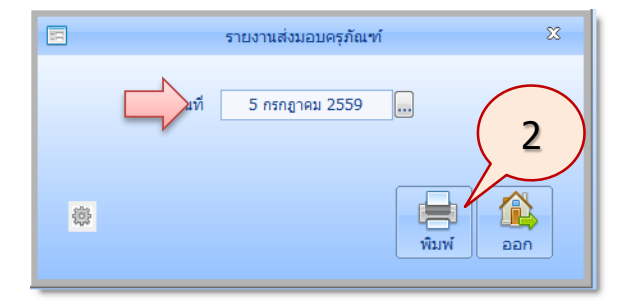

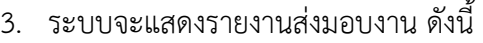

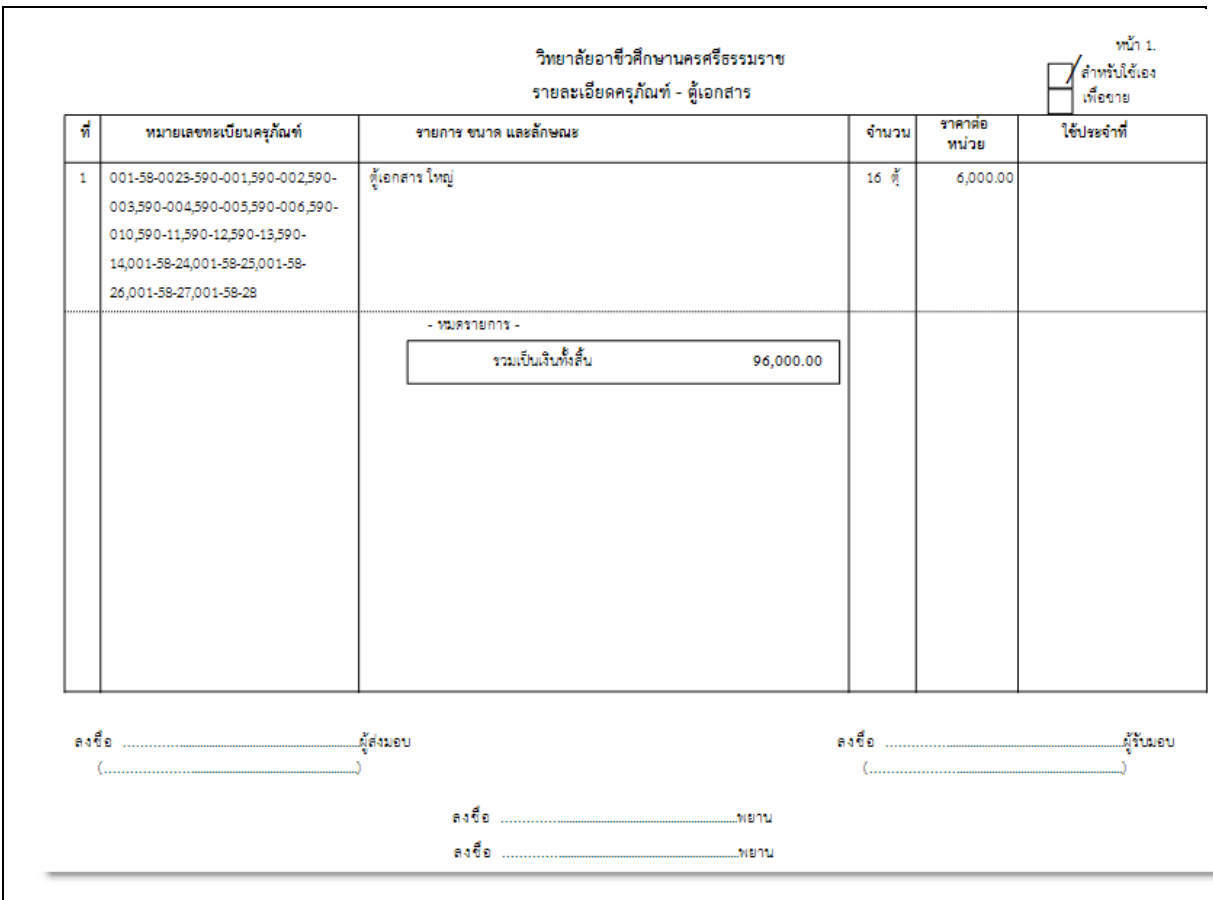

### ส าหรับรายงานสารสนเทศการส่งมอบงานอื่นๆ ก็จะมีลักษณะการใช้งานที่เหมือนกัน

#### **กราฟสถิติ**

เป็นการสรุปรายงานด้วยกราฟ มีขั้นตอนการใช้งานดังนี้

1. ที่รายการหลัก **ทะเบียนทรัพย์สิน** คลิกไอคอนคำสั่ง **กราฟสถิติ** จะปรากฏหน้าจอดังนี้ ตัวอย่างเช่น ต้องการสรุปครุภัณฑ์ตามประเภท ให้คลิก **สรุปครุภัณฑ์ตามประเภท**

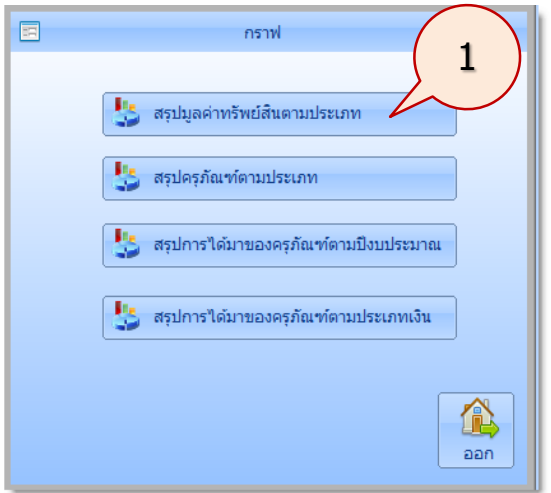

2. จะปรากฏหน้าจอแสดงกราฟสรุปครุภัณฑ์ตามประเภท ดังนี้ ผู้ใช้สามารถเลือกการแสดงกราฟได้ ตามต้องการ เช่น หน่วยงาน หรือรูปแบบกราฟ ได้

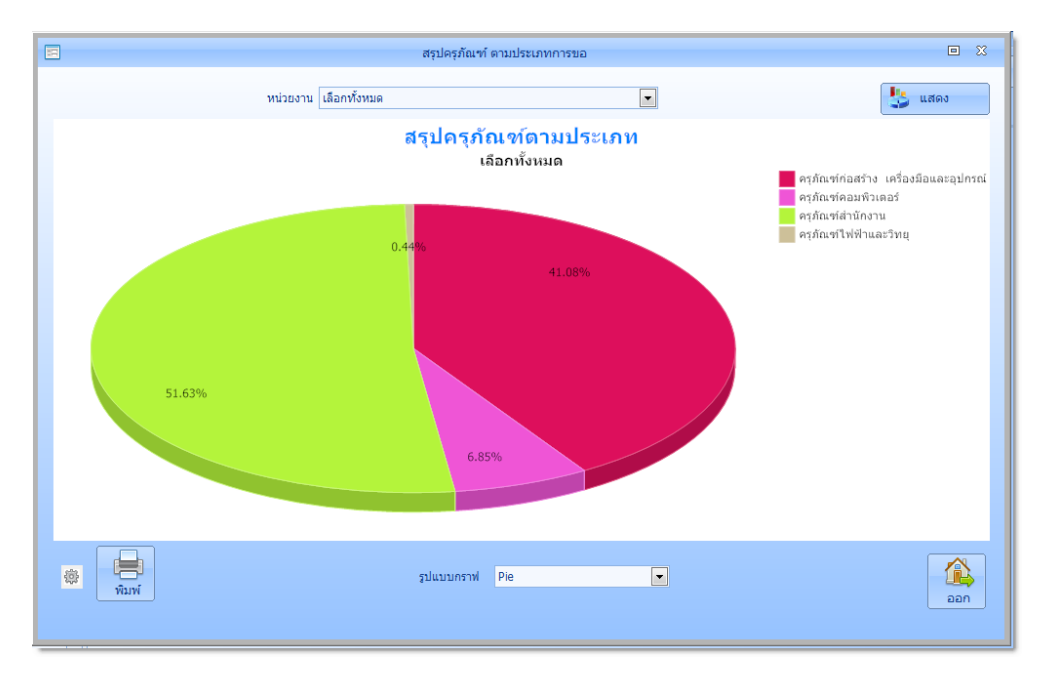